## **1. How to enter sectional test results into the school system/portal?**

To enter test results into the school system/portal go to **My Test Panel.**

#### ● Access

The first path is by going to **My Test Panel** which is the 1st option in the center tab. After taking Your cursor to the **My Test Panel** the user will see a drop-down menu coming. Clicking on the first option of the drop-down menu which is the **Enter Test Result** will redirect the user to the **Section Test Entry** page.

Another way this action can be performed is by going to the **Academic menu** on the top bar and the user will see a drop-down menu coming. Under the **My Test Panel** tab, the user can see the 1st option which is the **Enter Test Result** will redirect the user to the **Section Test Entry** page.

Another way this action can be performed is by clicking the **6th** icon on my control panel which is **Add/edit section test**.

#### Data Entry

Clicking on **Enter Test Result** will redirect the user to the **Section Test Entry** page.

At first, the user will have to select the **Section** for which he/she wants to make the entry. To select the select the section, click on Section at the upper-left corner of the page and a dropdown with all the sections comes up. The user will Select the appropriate section he wants to make the entry for. After selecting a particular section the lists of all the students in that sections come in the section test entry page, along with reg. ID, student Code and Name as well.

#### **Section Test Entry**

### **Section Name ( Section Code) Student Test Strength:**

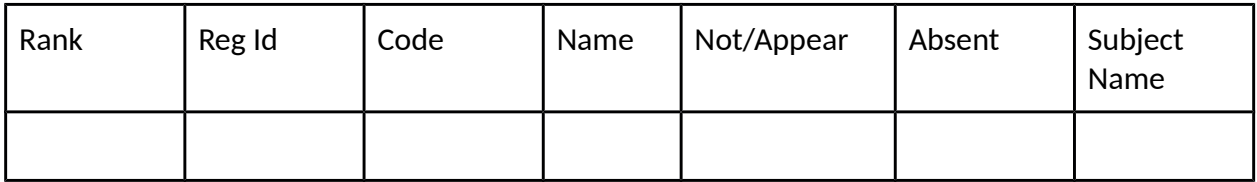

After selecting the section, the user must choose the subject he wants to make the entry for. To choose the subject the user will choose from the lists of subjects that are available to the left of this page just below Test Entry Menu or the Print Version button.

### Select Subjects (Show)

Clicking on show/header of the menu will show the user a drop-down off subjects. After selecting the appropriate subject he wants to make the entry for, the Subject Name tab in the Section Test Entry page will be auto-filled with that subject Name.

Now the user can make entries in the leftmost part of the page under the Test Entry Menu. Chapter No/Topic:

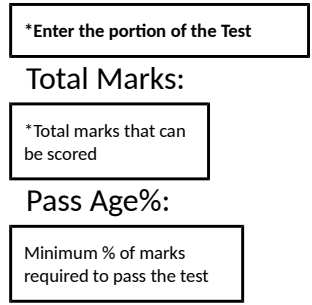

Test Date: DD-MM-YYYY

Now you can assign the marks scored by particular students against their name. Under Not/Appear and Absent menu there are checkboxes available and clicking on them will automatically set the marks scored to 0, as it means the students did not appear in the exam or was absent on the day of the exam.

After making entries in appropriate boxes the user can hit on **Save Test Entry** to save the entry and **Print Version** to print a copy of the entries.

# **2. How to create a new test/ view existing report for a particular period in the school system/portal?**

To enter test results into the school system/portal go to **My Test Panel.**

**Access** 

The first path is by going to **My Test Panel** which is the 1st option in the center tab. After taking Your cursor to the **My Test Panel** the user will see a drop-down menu coming. Clicking on the **2nd** option of the drop-down menu which is the **Test Report View** will redirect the user to the

#### **Test Reporting Panel** page.

Another way this action can be performed is by going to the **Academic menu** on the top bar and the user will see a drop-down menu coming. Under the **My Test Panel** tab, the user can see the **2nd** option which is the **Test Report View** will redirect the user to the **Test Reporting Panel** page.

#### ● Data Entry

Clicking on **Test Report View** will redirect the user to the **Test Reporting Panel** page and the user can see the pre-existing test reports in the **Test Reporting Panel** page. Clicking on the report name will take the user to a detailed electronically generated report with the marks secured in all the exams during the duration under **Test Reporting Panel**.

In this **Test Reporting Panel,** there are 3 buttons to the left under General tab-

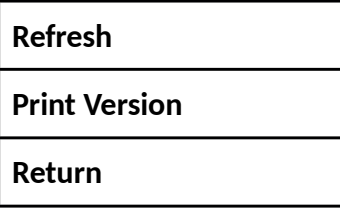

**Select Section to view the report of a specific section, to select the section, click on Section at the upper-left corner of the page and a dropdown with all the sections comes up. The user will Select the appropriate section he wants to view the report for.**

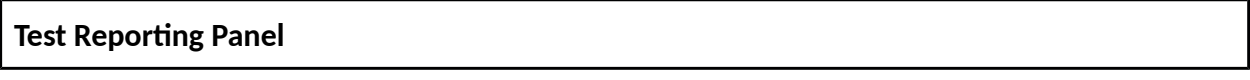

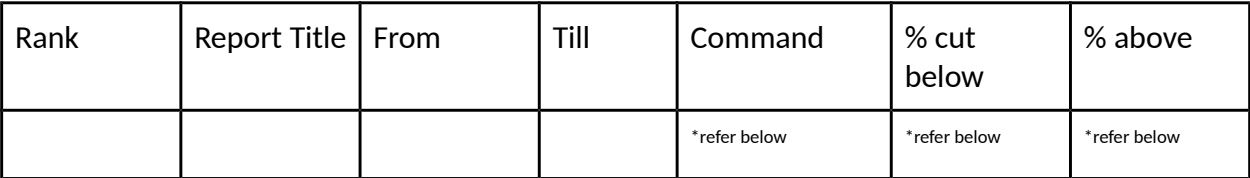

To create a new test report fill in the boxes in the left of the page.

### **Test Reports**

### **Create New Report**

Report Title: \***Name of the report specified by user**

Start Date: \* **Starting date of the test report**

#### End Date: \* **Ending date of the test report**

After filling in the boxes click on Create Report to create a new test report.

#### **Create Report**

**Select Section to view the report of a specific section, to select the section, click on Section at the upper-left corner of the page and a dropdown with all the sections comes up. The user will Select the appropriate section he wants to view the report for.**

#### **Various Commands**

- **Absent:** Clicking on the **Absent command** will direct the user to the lists of students absent in the exams
- **Fail:** Clicking on the **Fail Command** will direct the user to the lists of failed students in the exams
- **Delete:** Clicking on the **Delete command** will delete the report permanently and it can not be reverted.
- **Consolidate:** Clicking on the Consolidate Command will merge/unite the entire report into a basic tabular form which will be easy to confer.

### **Filtering by % below**

This menu allows the user to filter the students who have scored below the given % value(80,75,60,50).

### **Filtering by % above**

This menu allows the user to filter the students who have scored above the given % value(80,75).

### **3. How to view the last registered test results in the school system/portal?**

To view the last registered test results in the school system/portal go to **My Test Panel.**

**Access** 

The first path is by going to **My Test Panel** which is the 1st option in the center tab. After taking Your cursor to the **My Test Panel** the user will see a drop-down menu coming. Clicking on the **3rd** option of the drop-down menu which is the **last registered test** will redirect the user to the **last registered test** page.

Another way this action can be performed is by going to the **Academic menu** on the top bar and

the user will see a drop-down menu coming. Under the **My Test Panel** tab, the user can see the 3rd option which is **Last registered test** will redirect the user to the **last registered test** page.

#### Data Entry

Clicking on **Last registered test** will redirect the user to the **last registered test** page.

At first, the user will have to select the Subject for which he wants to view the last registered test report for. After that, the user can view and perform actions like Editing or deleting the result on the report.

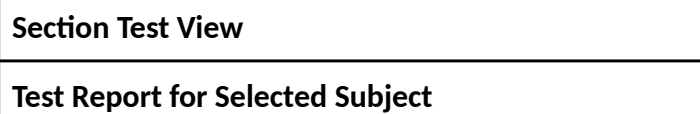

**Section Name ( Section Code) Student Test Strength:** 

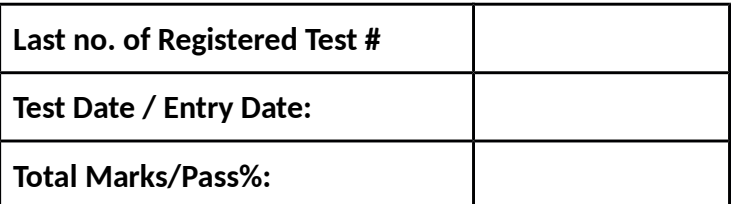

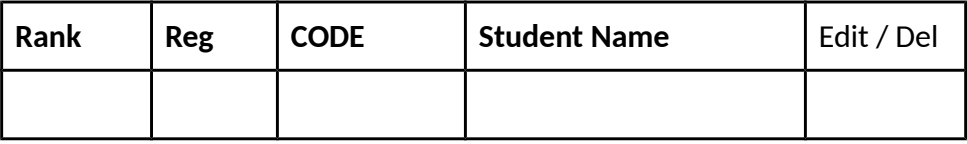

Clicking on any individual student result will redirect the user to the individual student test result.

### **4. How to edit an existing sectional test in the system?**

To edit an existing sectional test in the system go to **My Test Panel.**

**Access** 

The first path is by going to **My Test Panel** which is the 1st option in the center tab. After taking Your cursor to the **My Test Panel** the user will see a drop-down menu coming. Clicking on the **4th** option of the drop-down menu which is the **Edit Test Result** will redirect the user to the **Test Editor Panel** page.

Another way this action can be performed is by going to the **Academic menu** on the top bar and the user will see a drop-down menu coming. Under the **My Test Panel** tab, the user can see the **4th** option of the drop-down menu which is the **Edit Test Result** will redirect the user to the **Test Editor Panel** page.

## ● Data Entry

Clicking on **Edit Test Result** will redirect the user to the **Test Editor Panel** page.

At first, the user will have to select the Subject for which he wants to edit the sectional test report for. After that, the user can view and perform actions like Editing or deleting the result on the report.

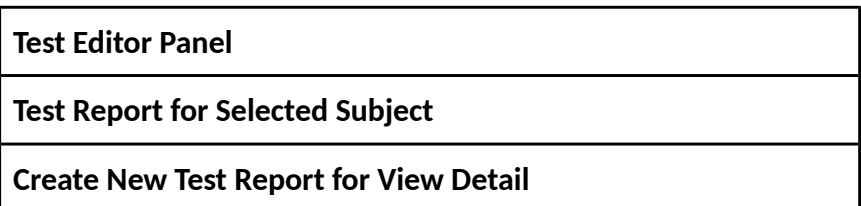

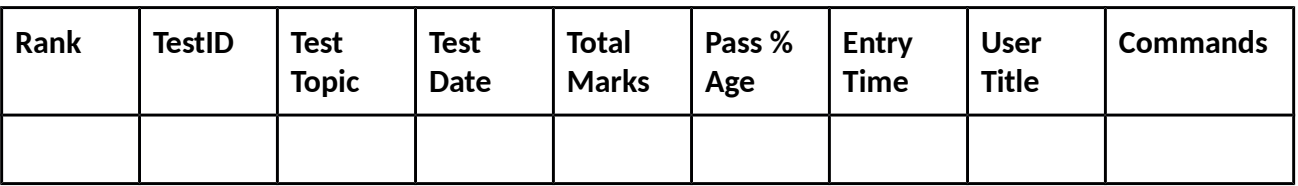

### **Various Commands**

**Edit-** To edit the entries made previously click on edit.

**Delete:** Clicking on the **Delete command** will delete the report permanently and it can not be reverted.

# **5. How to add another subject introduced in the school curriculum?**

To add another subject introduced in the school curriculum go to **My Test Panel.**

#### **Access**

The first path is by going to **My Test Panel** which is the 1st option in the center tab. After taking

Your cursor to the **My Test Panel** the user will see a drop-down menu coming. Clicking on the **6th** option of the drop-down menu which is the **Add Subject** will redirect the user to the **Existing Active List of Subject** page.

Another way this action can be performed is by going to the **Academic menu** on the top bar and the user will see a drop-down menu coming. Under the **My Test Panel** tab, the user can see the **6th** option of the drop-down menu which is the **Add Subject** will redirect the user to the **Existing Active List of Subject** page.

Data Entry

Clicking on **Add Subject** will redirect the user to the **Existing Active List of Subject** page.

To add a new subject click on the **Add New Subject** button available just over the existing active list of subjects and to view lists of blocked subjects.

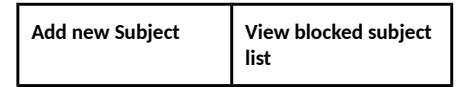

**Existing Active List of Subject** 

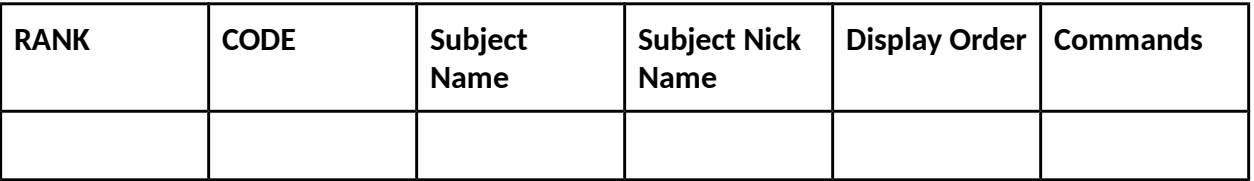

After clicking on **Add new Subject** a new menu comes up named **SUBJECT COMPLETE INFORMATION** under **Basic Editor Panel.**

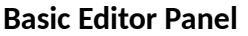

**SUBJECT COMPLETE INFORMATION:-**

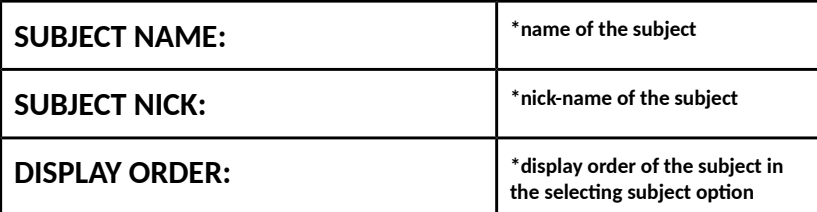

**After filling in the boxes hit on Add New Subject to add the subject in the system and click on cancel to cancel the entire process and go back to the Existing Active Lists of Subject.**